# Nouvelles inscriptions via la nouvelle plateforme EDUKA

# New admissions through our new **EDUKA Plateform**

## **SEPT 2021**

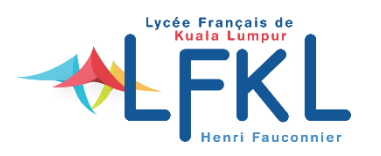

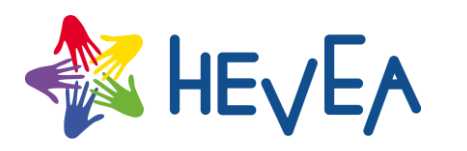

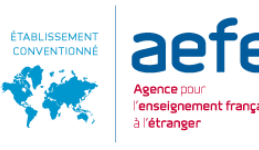

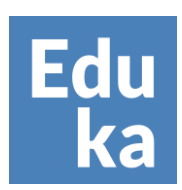

## **SE CONNECTEZ / LOG IN**

- Pour réaliser une démarche d'inscription ou de réinscription, connectez-vous à Eduka : https://lfkl.eduka.school/
- **Choisissez votre langue**

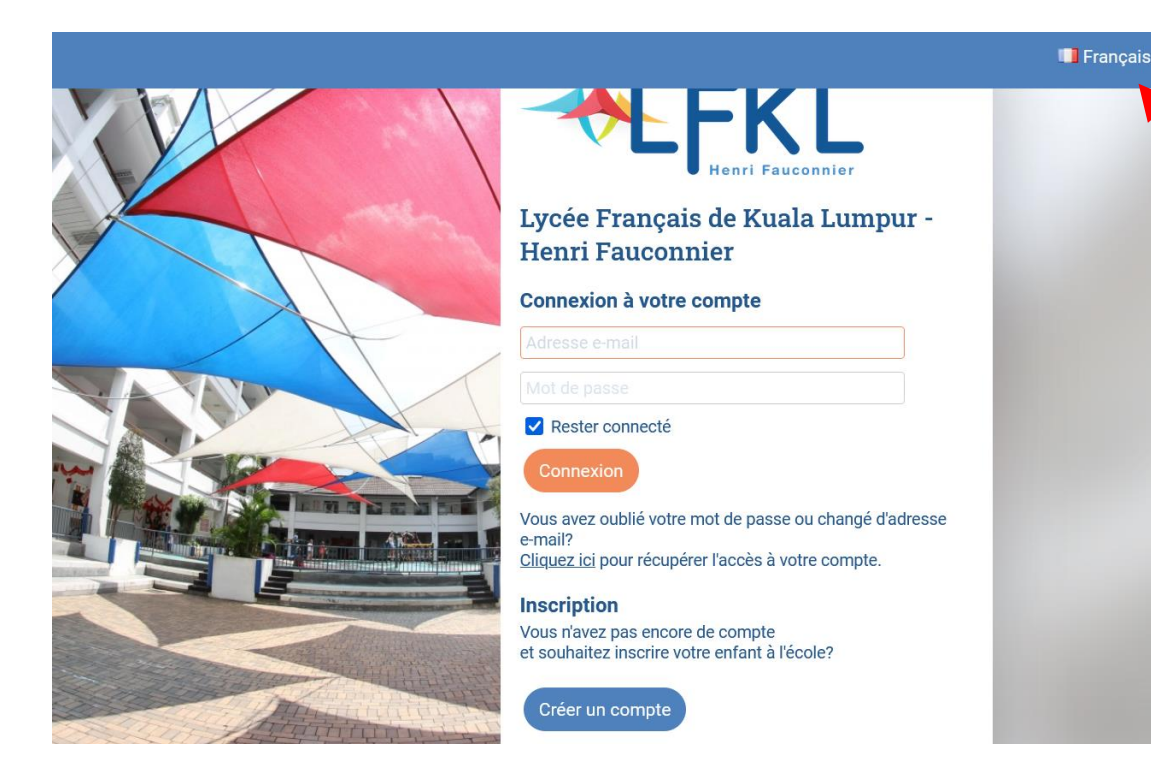

- To complete a registration or re-registration process, log in to Eduka: https://lfkl.eduka.school/
- Choose your language

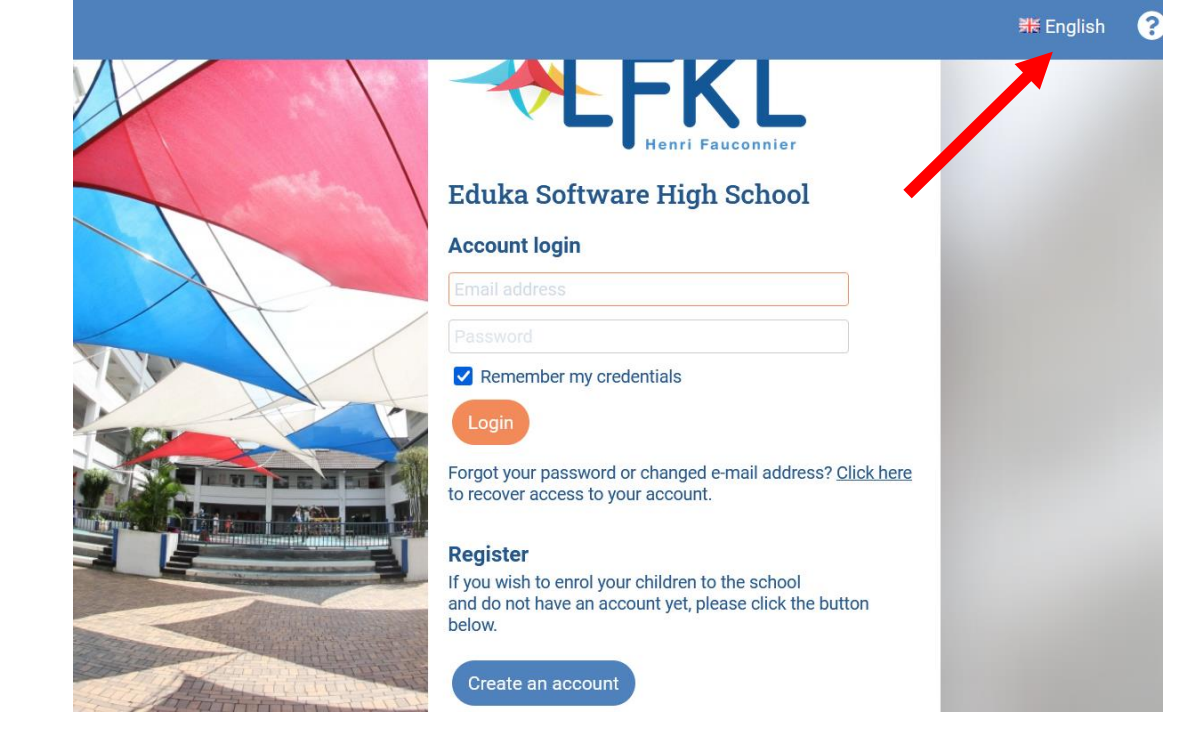

# **CRÉER UN COMPTE/ REGISTER**

- Si vous possèdez un compte Eduka, rentrez votre adresse email et votre mot de passe.
- · Si vous êtes nouveau sur EDUKA, enregistrez-vous en cliquant sur « créer un compte » :

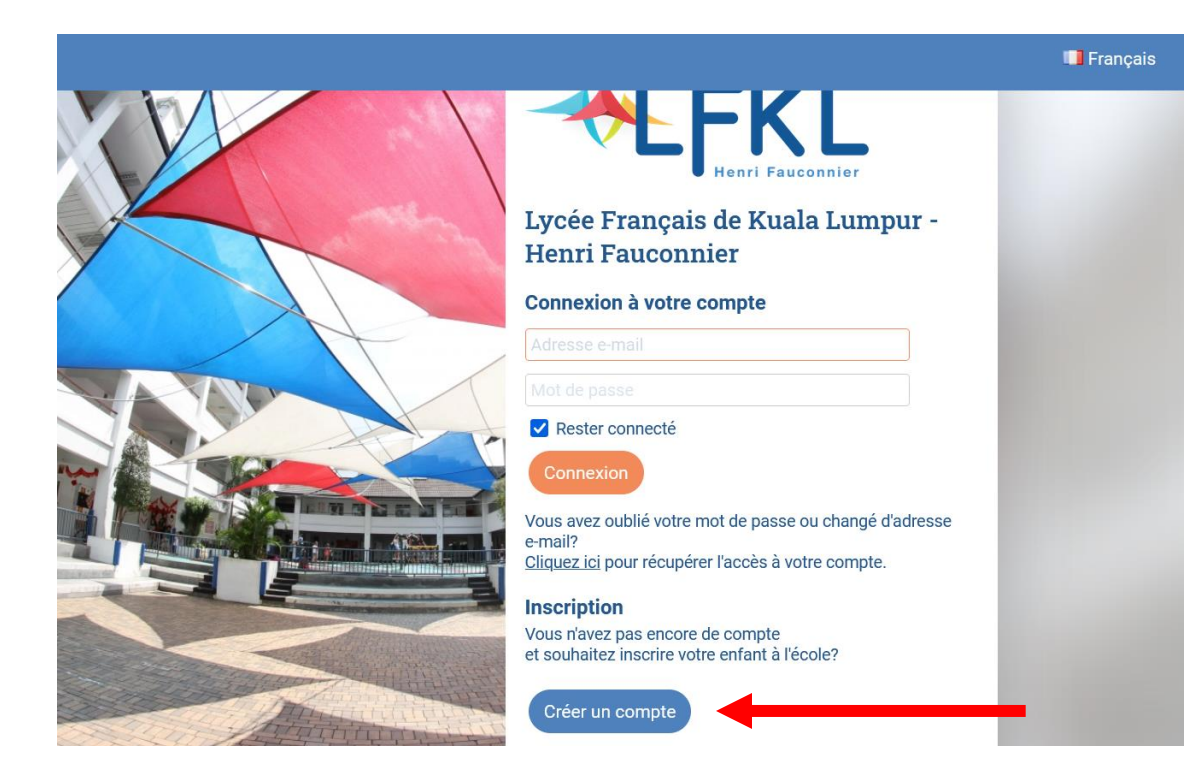

- If you already have an Eduka account, type your email address and password.
- If you are a new EDUKA users, register by clicking on « create an account »:

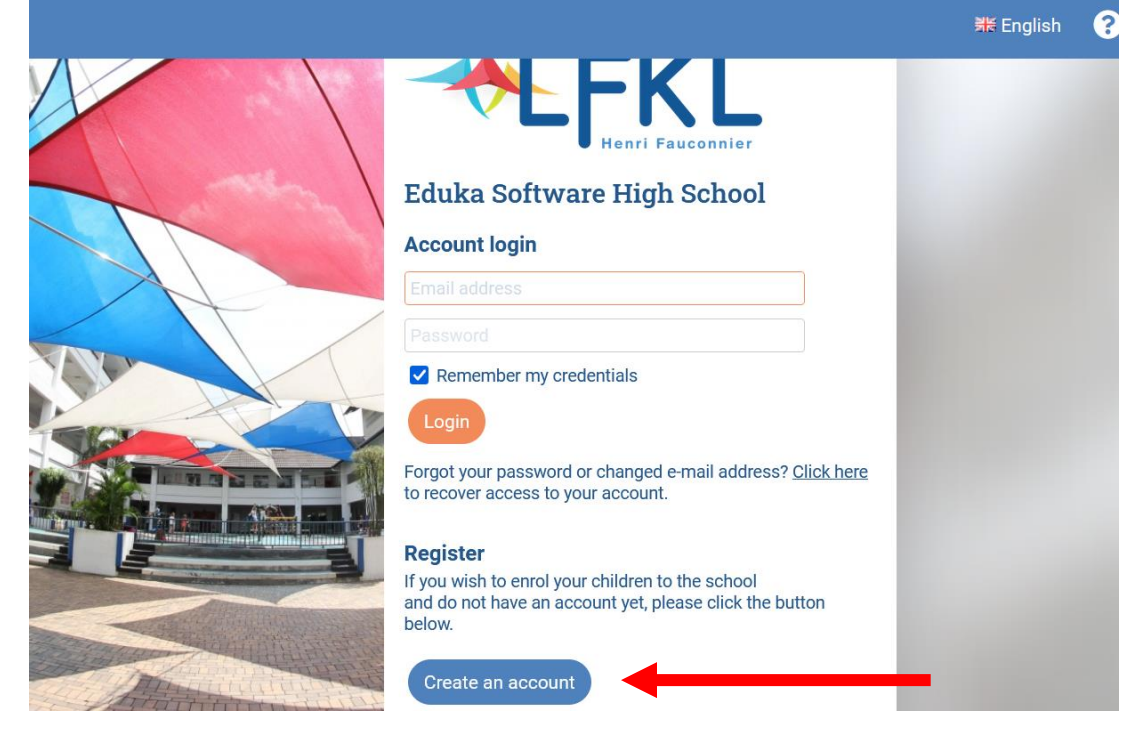

## **CRÉER UN COMPTE/ REGISTER**

• Choisissez la situation qui vous correspond :

Choose the situation that corresponds you  $\bullet$ 

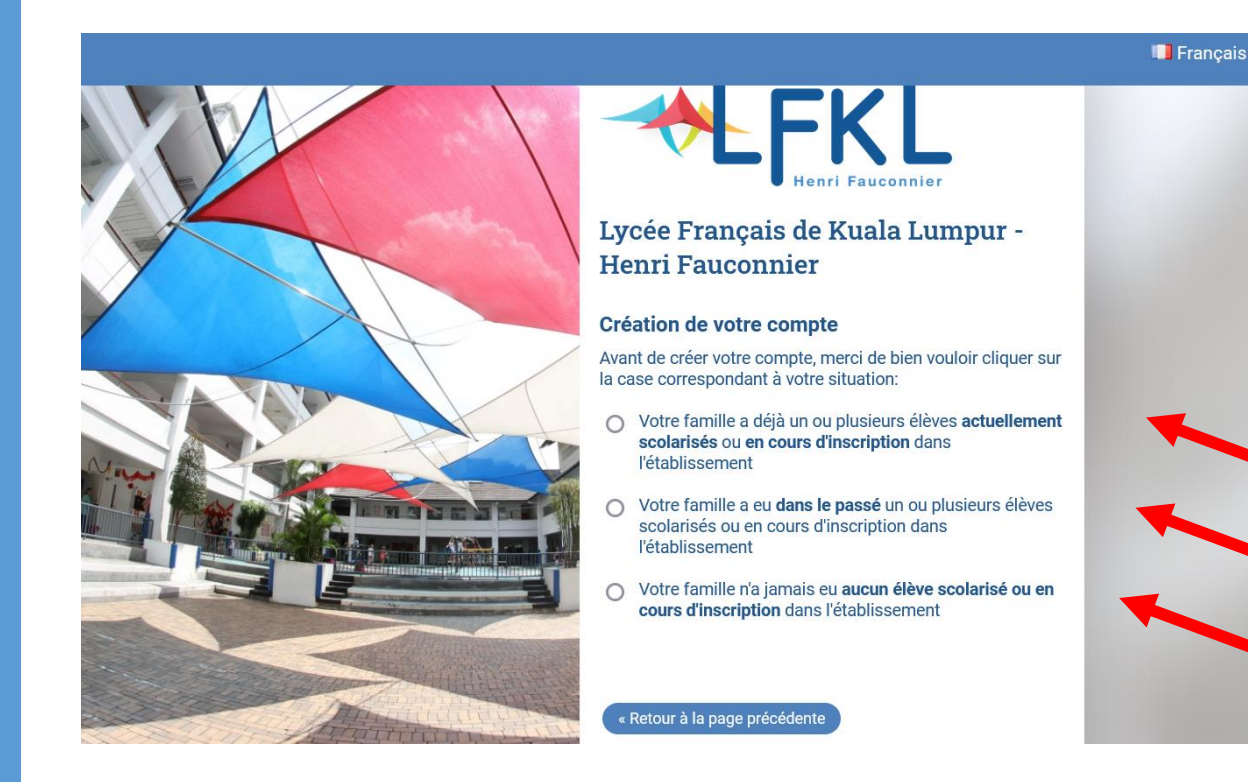

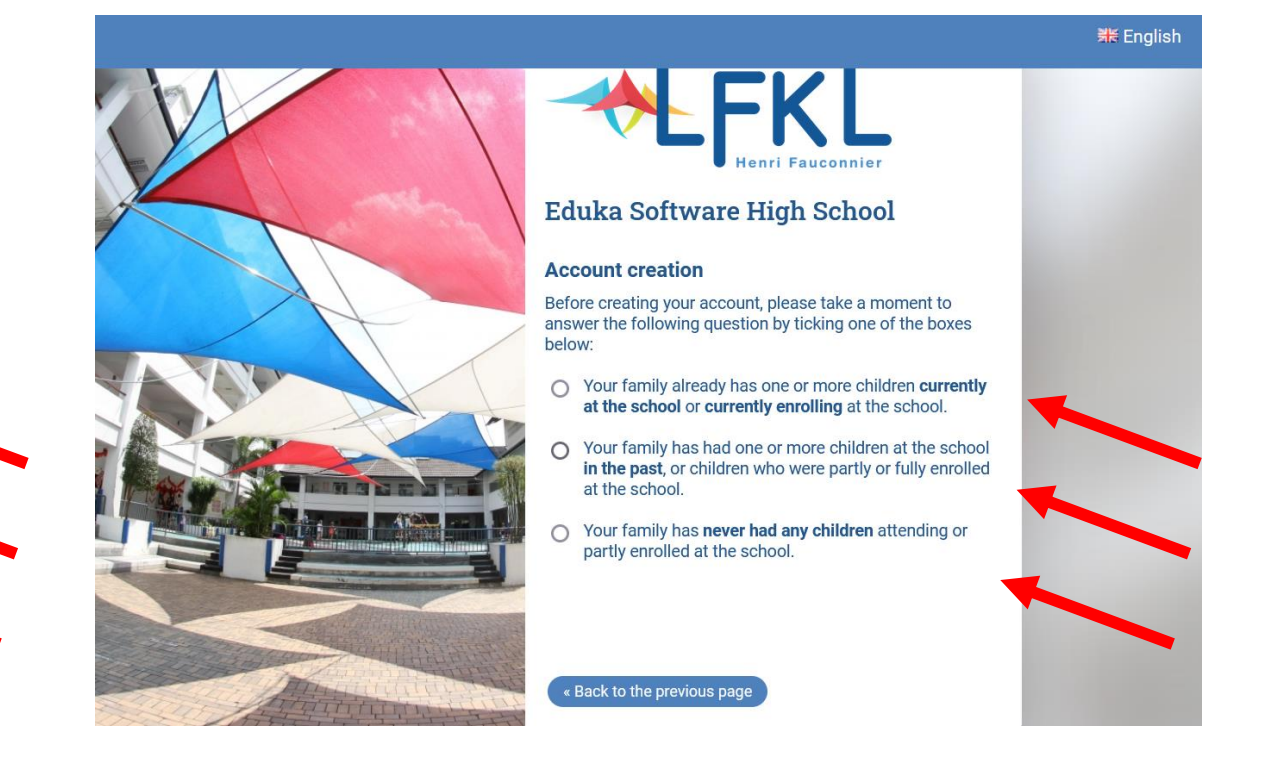

## **FORMULAIRE/ CONTACT DETAILS**

- •<br>• Renseignez les informations demandées :  $\bullet$
- Créez votre compte pour un ou 2 responsables.
- *Fill in the requested information*
- *Create your account for one or two guardians :*

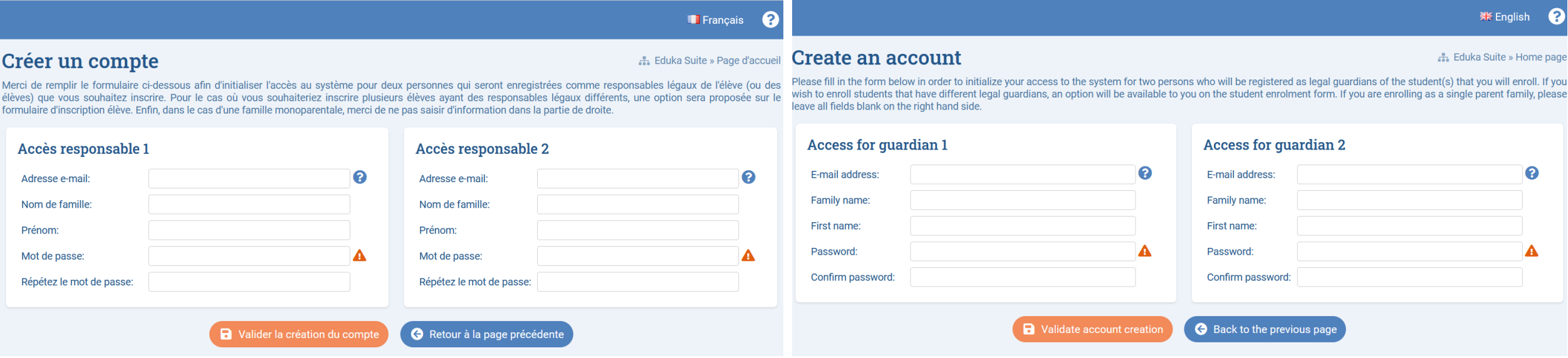

### **EMAIL DE CONFIRMATION/ CONFIRMATION EMAIL**

### · Un courriel vous sera envoyé pour activer votre compte.

• *An email will be sent to you to activate your account.*

### Créer un compte

#### 品 Eduka Suite » Page d'accueil

 $\boldsymbol{\Omega}$ 

Merci de remplir le formulaire ci-dessous afin d'initialiser l'accès au système pour deux personnes qui seront enregistrées comme responsables légaux de l'élève (ou des lèves) que vous souhaitez inscrire. Pour le cas où vous souhaiteriez inscrire plusieurs élèves ayant des responsables légaux différents, une option sera proposée sur le ormulaire d'inscription élève. Enfin, dans le cas d'une famille monoparentale, merci de ne pas saisir d'information dans la partie de droite.

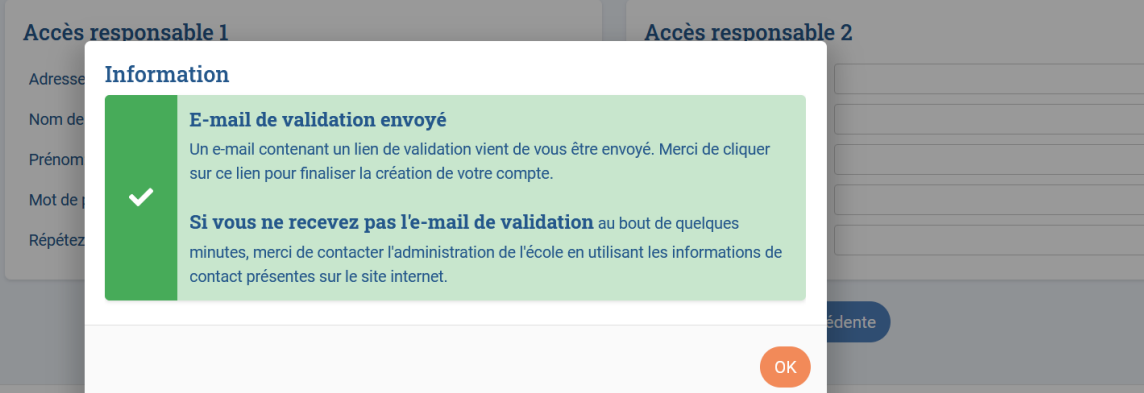

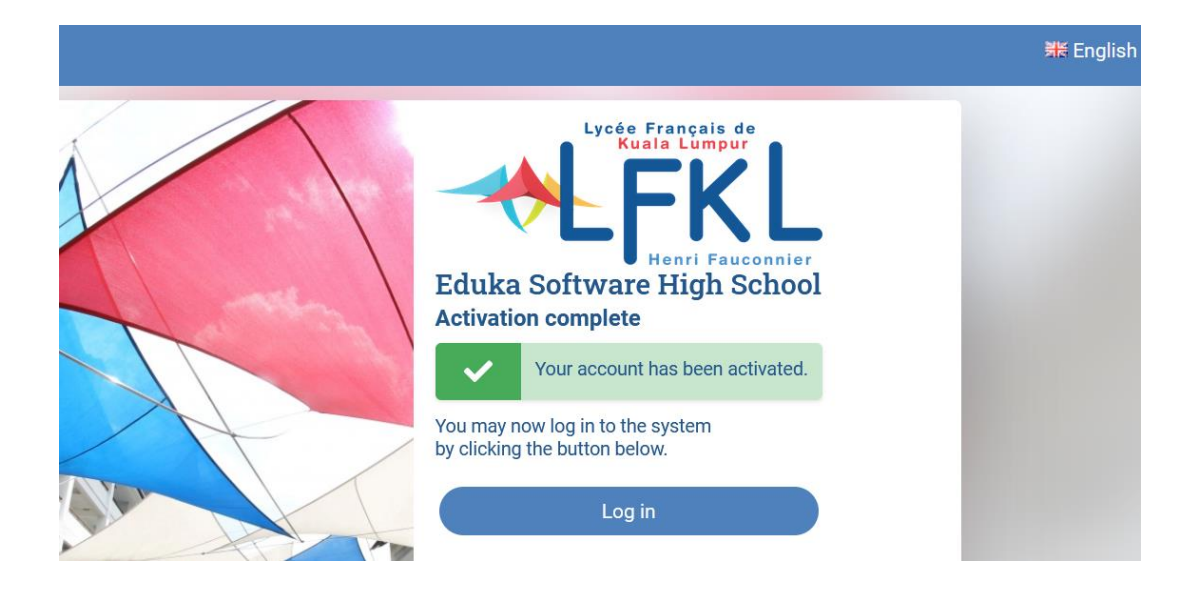

## **CRÉER UN COMPTE/ REGISTER**

Rentrez votre adresse email et votre mot de passe.  $\bullet$ 

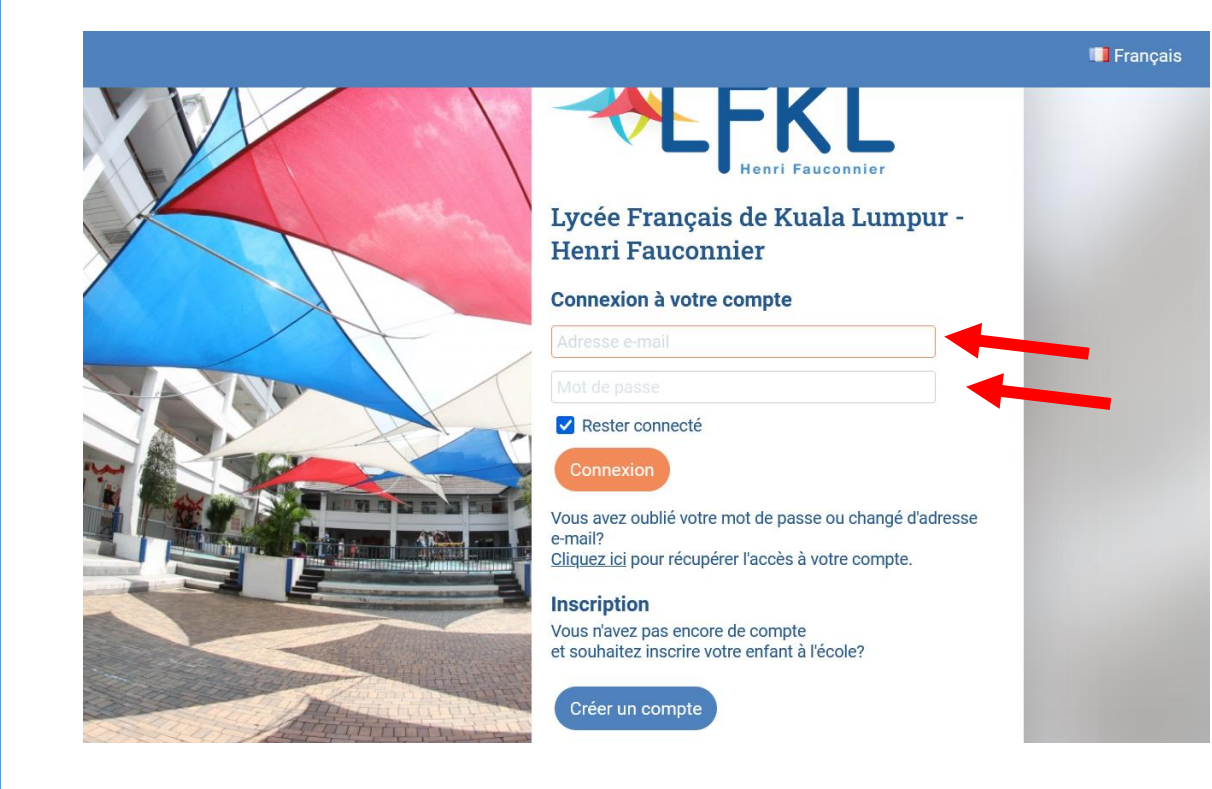

• Type your email address and password.

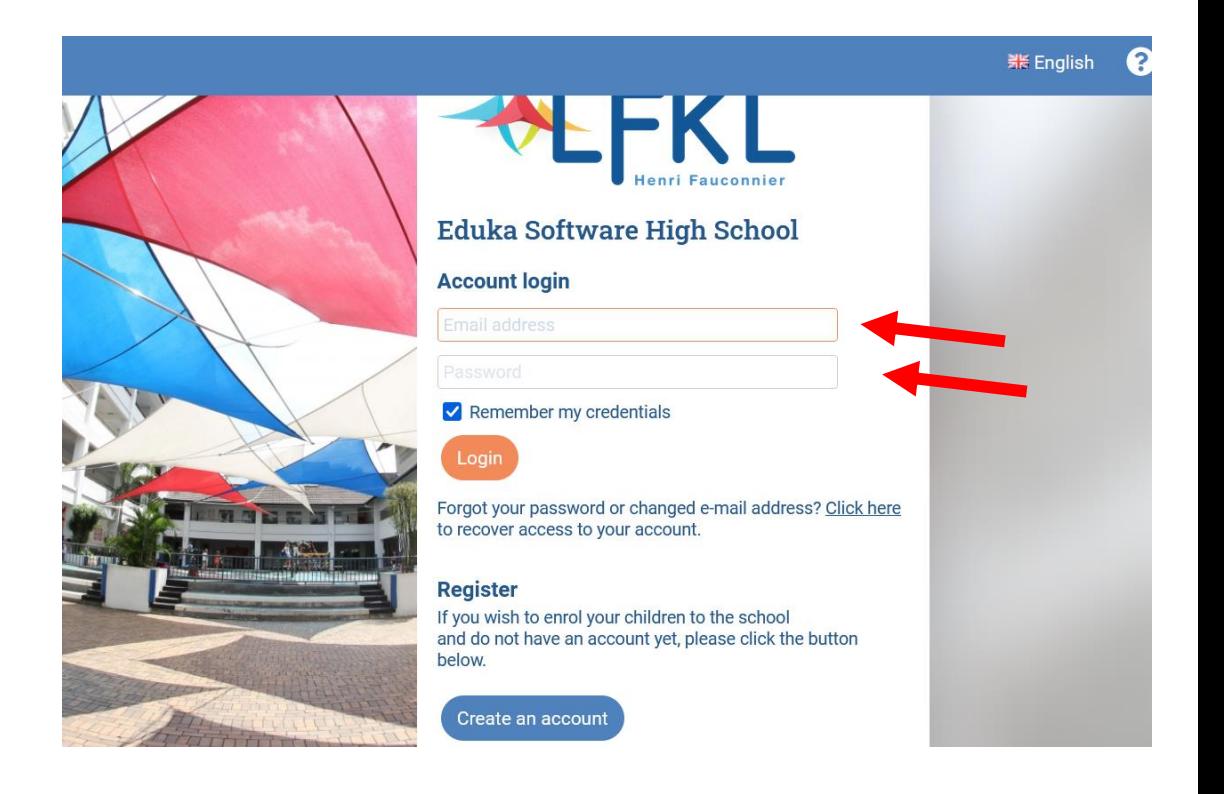

## **NOUVELLE INSCRIPTION/ NEW ENROLMENT**

### **Cliquez sur le bouton « Nouvelle Inscription »**  $\bullet$

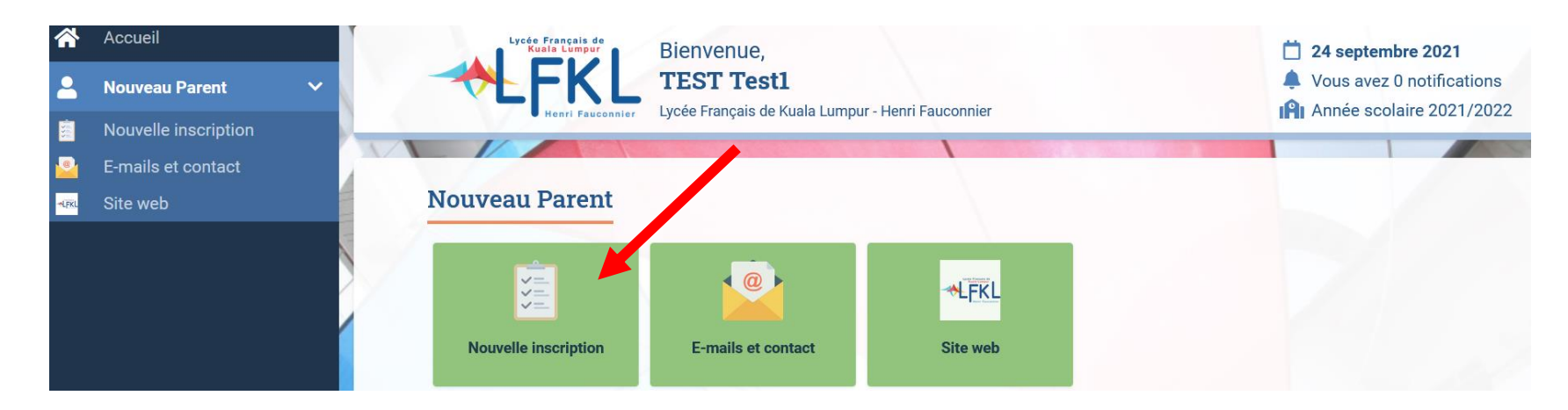

• *Click on the " New Enrolment" button* 

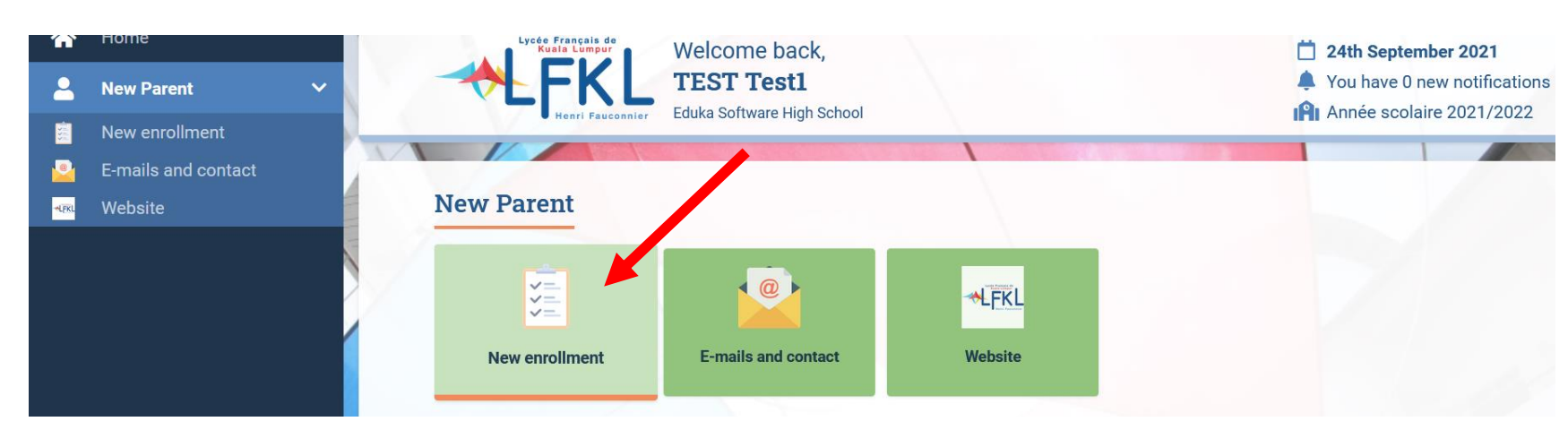

## **DOSSIER ELEVE/STUDENT FORM**

### Sélectionnez « Créer un dossier pour un nouvel élève pour 2021-2022 »  $\bullet$

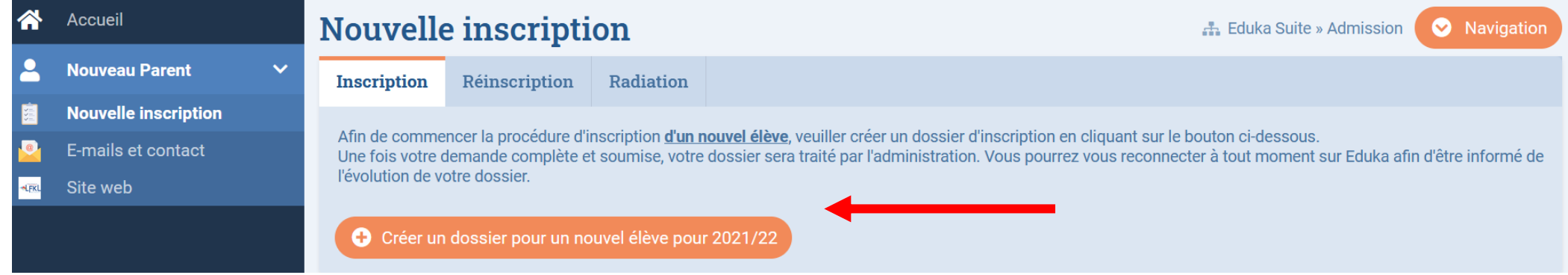

• *Select "Create a new file for 2021/2022"* 

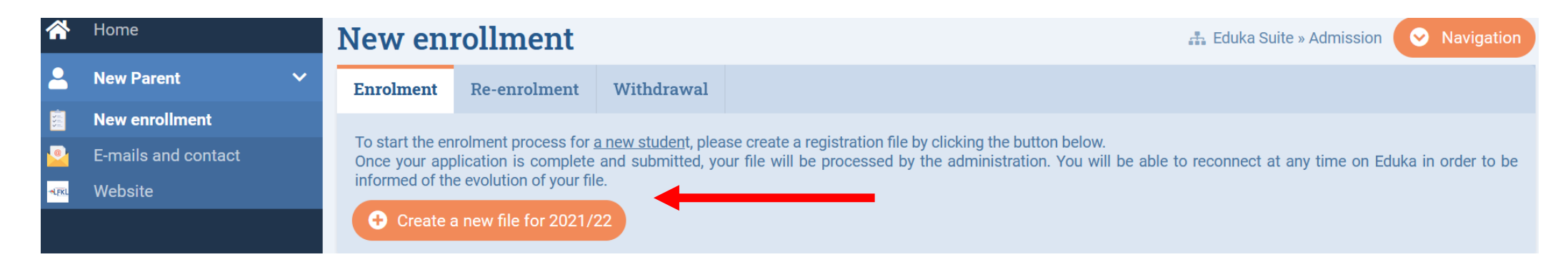

## **INFORMATION ELEVE/ STUDENT INFORMATION**

#### **Saisissez les informations**  $\bullet$

• Fill in the information

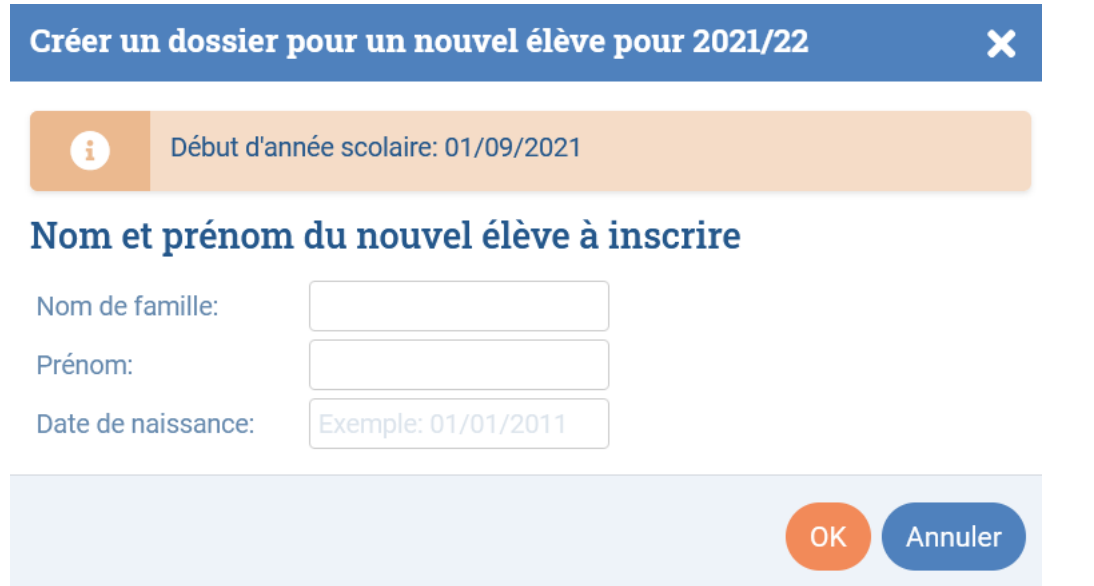

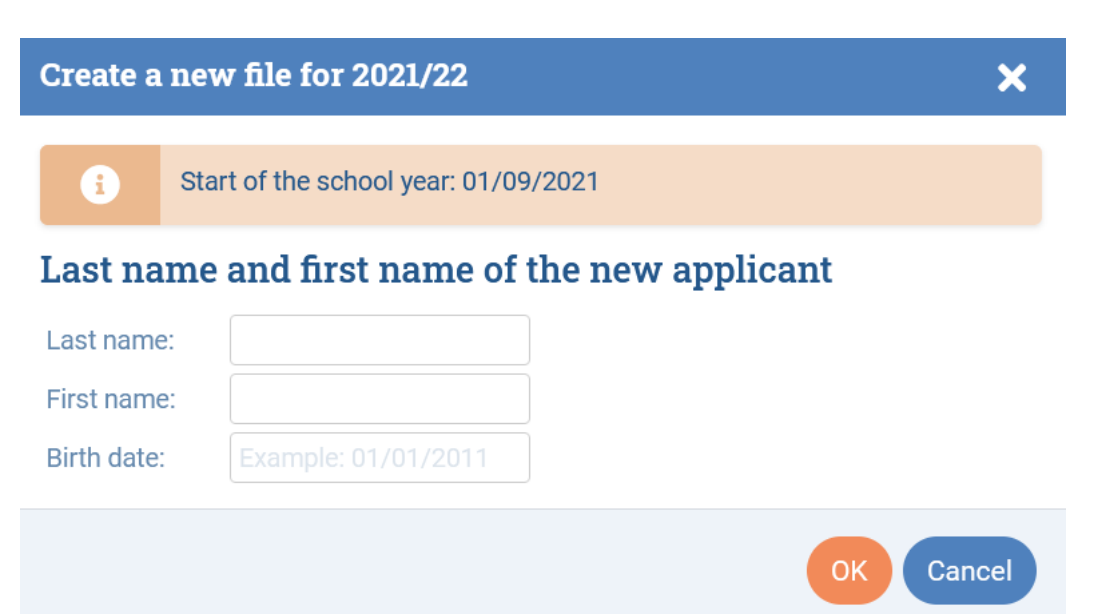

## **FORMULAIRE D'INSCRIPTION/ APLLICATION FORM**

#### Cliquez sur « demande d'inscription » pour compléter le formulaire d'inscription  $\bullet$

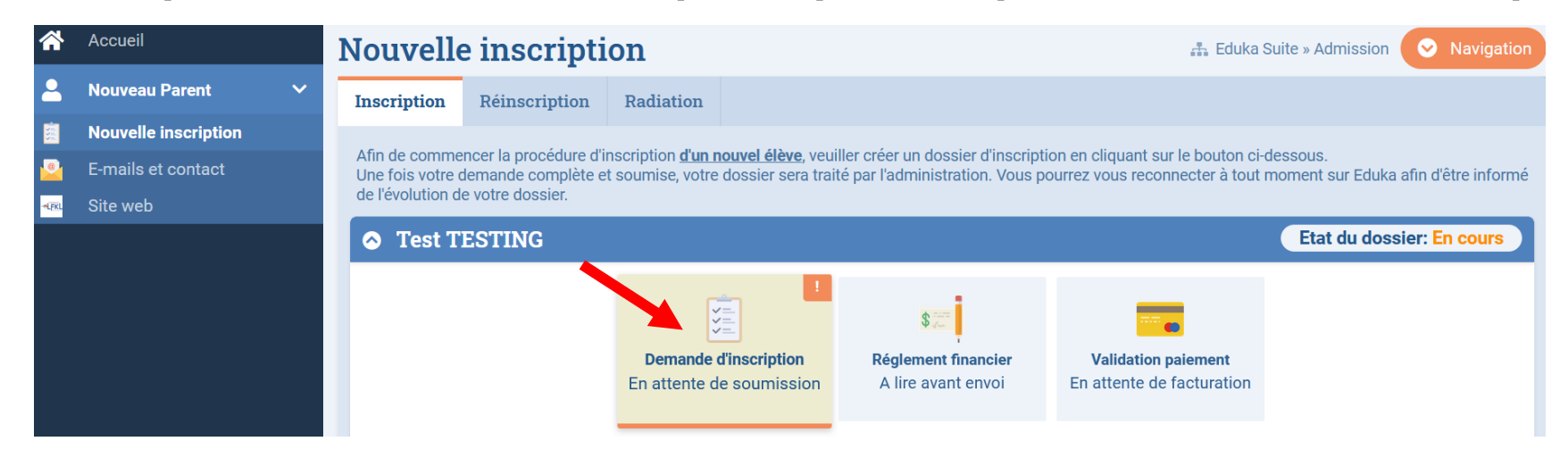

• *Select "Enrolment application" to fill in the application form* 

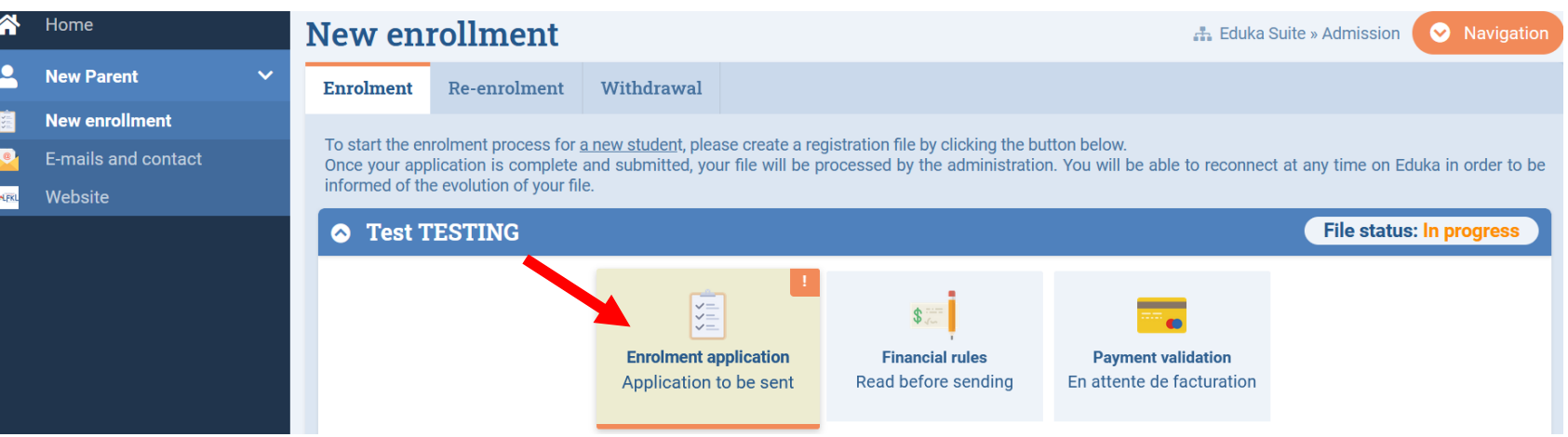

### **FORMULAIRE D'INSCRIPTION/ APLLICATION FORM**

Complétez les informations pour toutes les catégories et attachez toutes les pièces jointes nécessaires afin de finaliser l'inscription.

Fill in the information for each category and attach the relevant documents to finalize the form.

Guardians INCOMPLETE Schooling INCOMPLETE Finance INCOMPLETE Family OK Health OK Documents INCOMPLETE

The fields marked in red are mandatory. The Submit file button will appear when all information is entered.

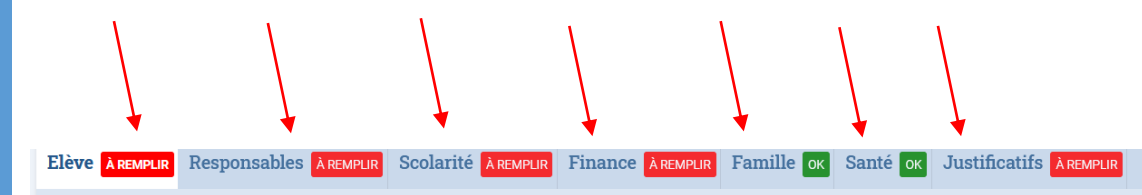

Les champs marqués d'un trait rouge sont obligatoires. Le bouton Envoyer le dossier apparaîtra lorsque toutes les données seront saisies.

### État civil de l'élève

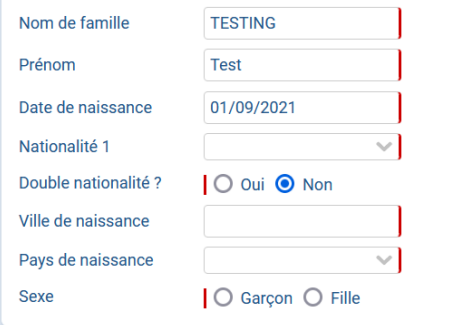

Passeport/Carte d'identité et Visa

### Droits à l'image

Dans le cadre du développement de projets pédagogiques divers, l'établissement peut être amené à utiliser, occasionnellement, sur les différents types de supports : des photos prises lors d'activités scolaires, des enregistrements audio et vidéo faits en classe ou à l'occasion de sorties pédagogiques, des productions d'élèves.

Ces éléments peuvent être intégrés à des documents produits dans le milieu scolaire, publiés, télédiffusés ou servir à l'élaboration de projets multimédias incluant ceux accessibles via le réseau internet, facebook, twitter, site web de l'établissement, blogs de classe, yearbook, exposition dans et à l'extérieur de l'établissement.

#### Est-ce que vous autorisez l'utilisation par l'établissement de ces photos, audio/vidéo par/de vos enfants ?

J'autorise ces utilisations et dans ce contexte, je renonce à toute forme de rémunération ainsi qu'à tout recours ou poursuite de quelque nature que ce soit à l'encontre de l'établissement. Je peux à tout moment vérifier l'usage qui est fait de ces éléments et dispose du droit de retrait des photos ou de film/photo, si je le juge utile.

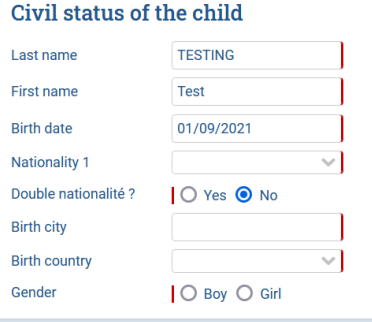

### **Passport and Visa**

Student INCOMPLETE

Please provide passport information in the order of nationality stated in Civil statut of the child

#### **Image property rights**

For the production of various educational and/or advertising materials, within the framework of knowledge sharing, for information and promotion, the school may have to use photographs, audio and video productions of students taken in class. during school activities, field trips and may have to use their projects.

These documents may be shared through various media including internet, social network (facebook, twitter...), class blogs, and exhibitions in and out of the School.

#### Do you allow the school to use the school pictures, audio/video productions of / from the students?

I allow the school to use the pictures, audio/video productions of the students and in this case. I renounce to any kind of remuneration and any kind of claim. If I consider necessary. I can still verify the appropriate use of the pictures and the video productions and have the right to ask for their removal.

 $\bigcirc$  Yes  $\bigcirc$  No

For more information regarding the use of pictures, click here.

**Transport Scolaire** 

**I** allow

### **FORMULAIRE COMPLETE/ FORM COMPLETED**

### • Une fois finalisé, cliquez sur « envoyer le dossier d 'inscription », vous recevrez ensuite un email de confirmation.

Bienvenue sur le formulaire d'inscription. Merci de saisir l'ensemble des informations demandées sur chacun des onglets. Vous pouvez à tout moment enregistrer les informations déjà saisies pour continuer ou terminer plus tard. Une fois toutes les informations fournies, veuillez valider le formulaire afin d'en notifier l'établissement.

Once completed, click on "submit enrolment file", you will then receive a confirmation email.

Welcome to the enrolment form. Thank you for filling in the requested fields. At any time, you can save the information you already entered, and continue or submit the form later. Once all the required information has been entered, please submit the form in order to notify the school.

### Submit enrolment file